40071777992 40071777993 40071777994

# **Adaptive Evacuation** CGLine+ web-controller PC Software / Webserver

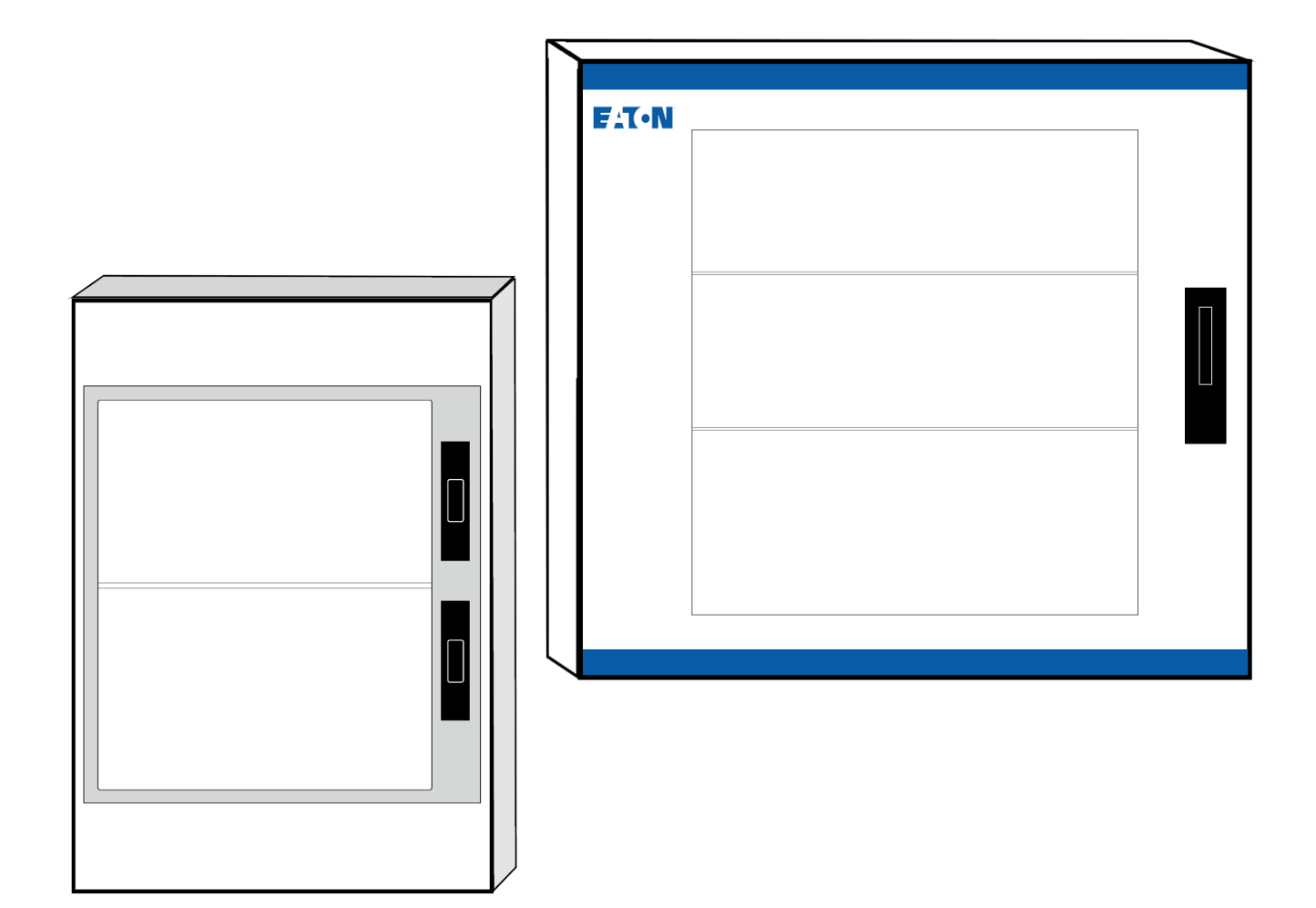

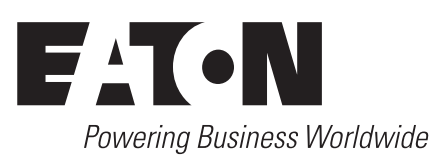

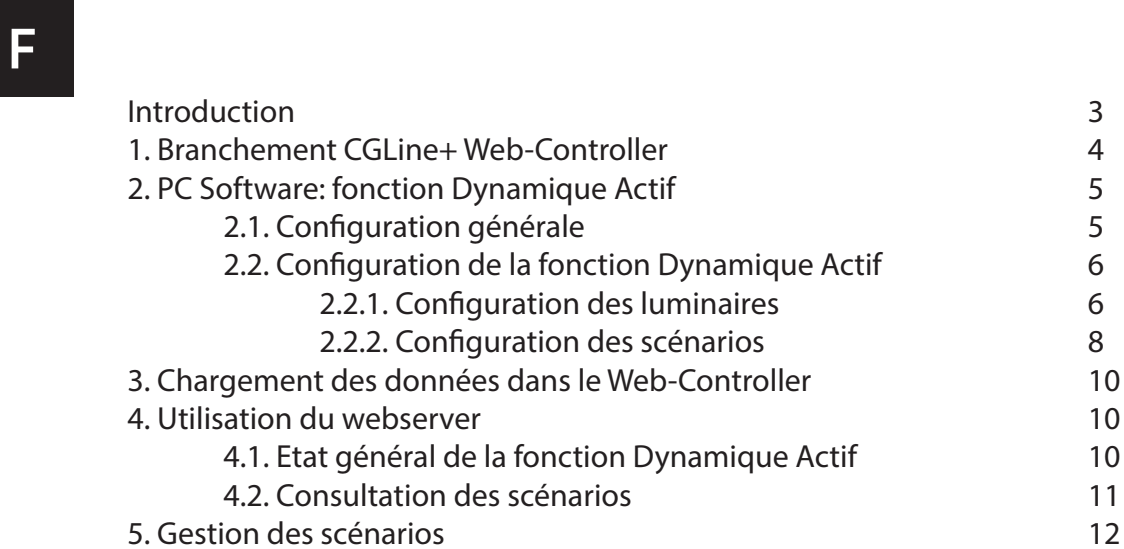

# **EN**

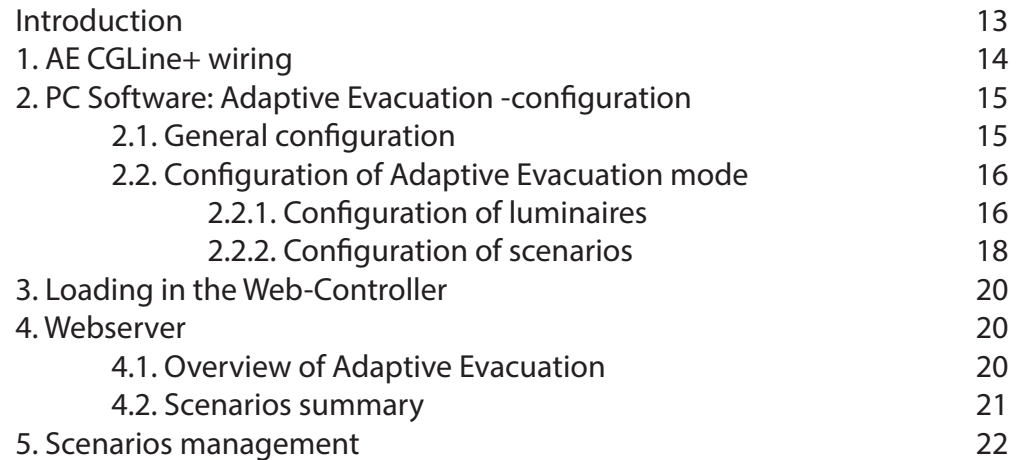

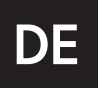

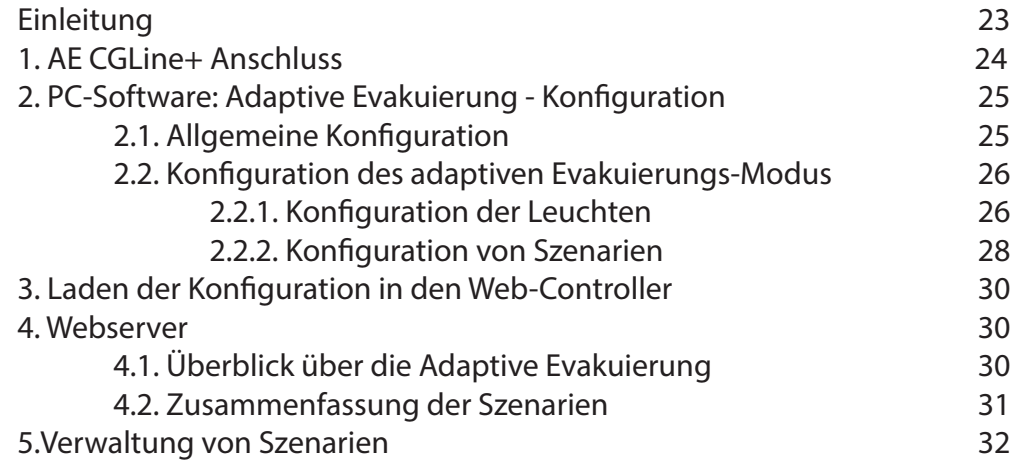

PC Software CGLine+ Web-Controller, et la gestion du système via le webserver, il peut : 600 for the contract of the contract of the contract of the contract of the contract of the contract of the co La fonction **Dynamique Actif** (Adaptive Evacuation) permet à l'utilisateur de choisir et paramétrer des scénarios d'évacuation. Grâce à la programmation des scénarios, la configuration des luminaires via le

• définir quels blocs de sécurité utiliser

- paramétrer leurs affichages
- décider quand et comment ils sont activés.

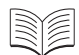

Pour le fonctionnement général du PC Software CGLine+ Web-Controller et du webserver, se référer aux manuels d'utilisation respectifs. Cette notice ne détaille que les étapes liées à la fonction **Dynamique Actif**.

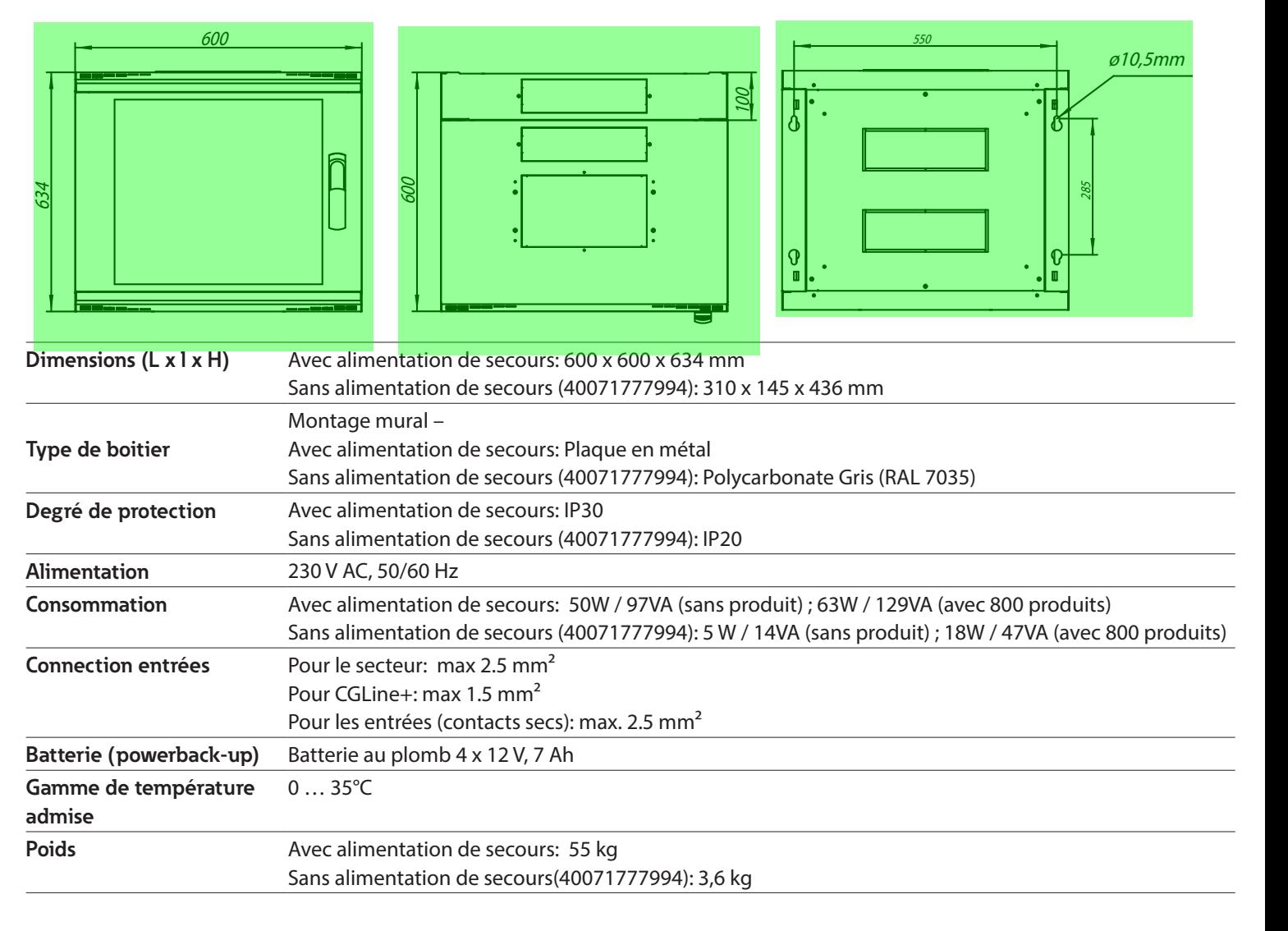

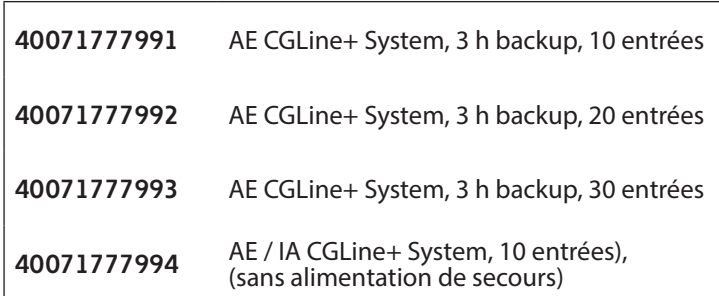

# **1. Branchement CGLine+ Web-Controller**

 $\sqrt{!}$  Mettre hors tension le produit avant toute installation ou intervention de maintenance.

! Ne pas changer les adresses pré-définies des modules d'Entrées/Sorties.

Voir la notice du CGLine+ Web-Controller pour l'installation complète du système CGLine+.

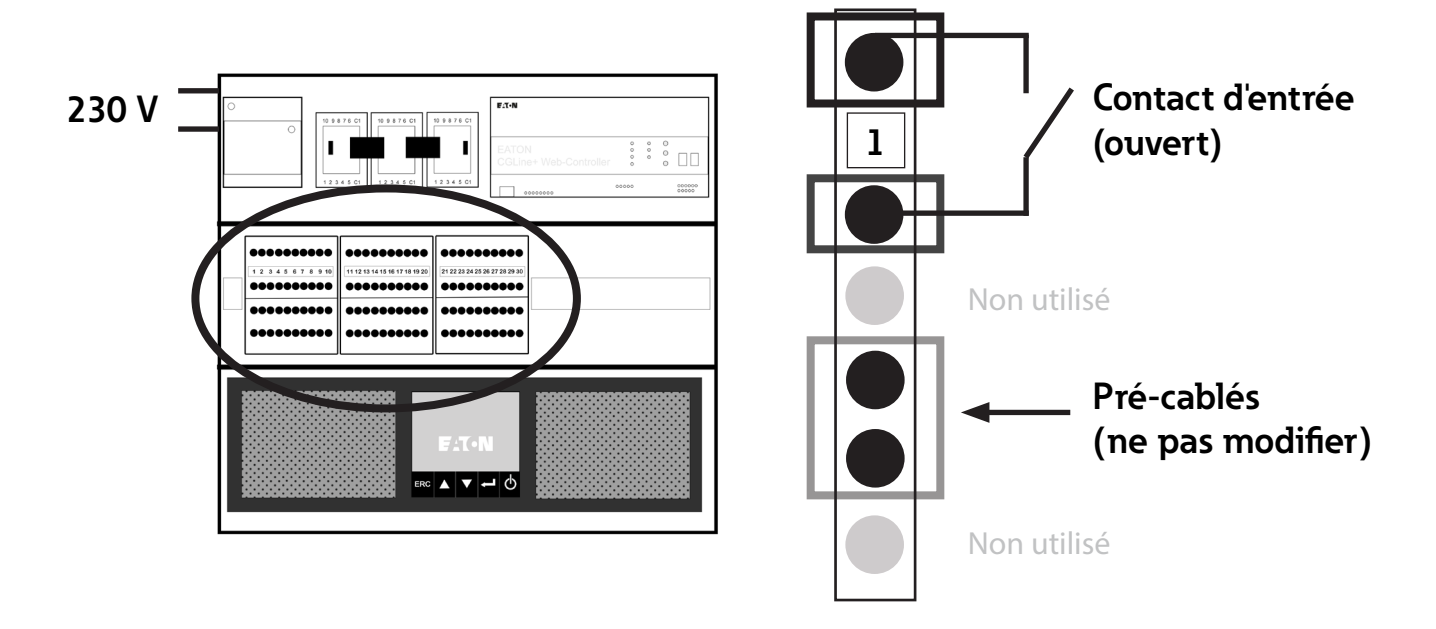

Le nombre d'entrées disponibles dépend du système commandé (10, 20 ou 30 entrées). しゅうかん しょうかん しょうかん しょうしゃ

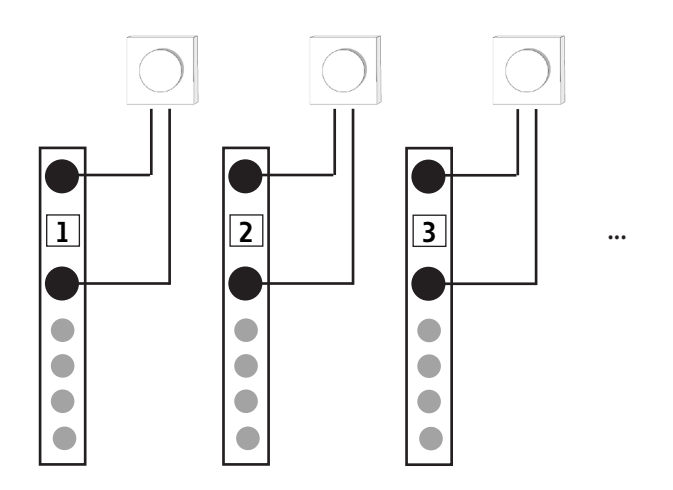

**F**

## **2. PC Software: fonction Dynamique Actif**

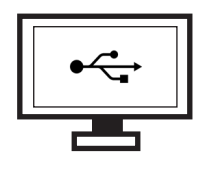

Une fois les branchements effectués, la fonction **Dynamique Actif** peut être paramétrée sur le PC Software CGLine+ comme expliqué ci-après. Ce logiciel permet une configuration facile de la centrale de gestion web CGLine+ à l'aide d'une connexion par câble USB. La configuration du logiciel permettra de créer jusqu'à 30 scénarios d'évacuation.

**1**

THITI ∃∃;mo

**F.T.N** 

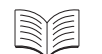

Se référer au manuel PC Software pour l'installation et la configuration réseau du logiciel.

### **2.1. Configuration générale**

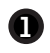

**1** Cliquer sur **Nouveau AE fichier** pour créer un nouveau fichier Dynamique Actif.

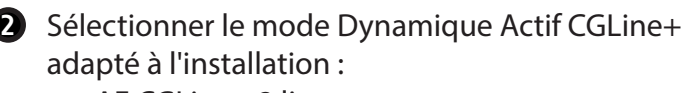

- AE CGLine+ 2 lignes
- AE CGLine+ 4 lignes

**3** Cliquer sur **Configuration de base** pour configurer le nombre de scénarios et leur mode d'activation.

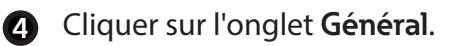

**5** • Sélectionner le nombre de scénarios d'évacuation souhaité (30 maximum).

• Activer ou désactiver la confirmation manuelle d'un lancement de scénario suite à un déclenchement de contact sec (confirmation à faire sur le webserver).

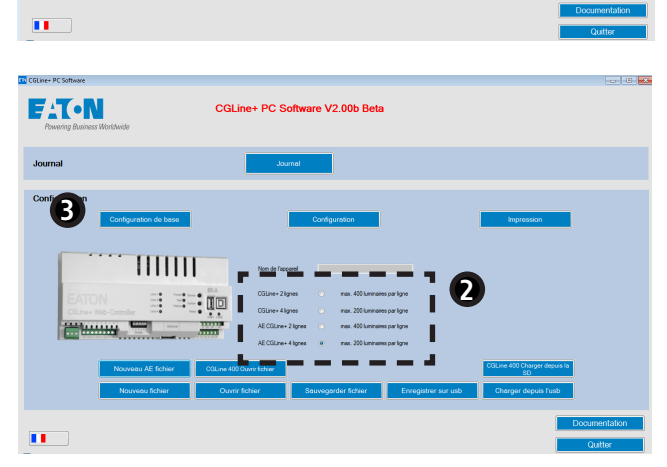

CGLine+ PC Software V2.00b Bet

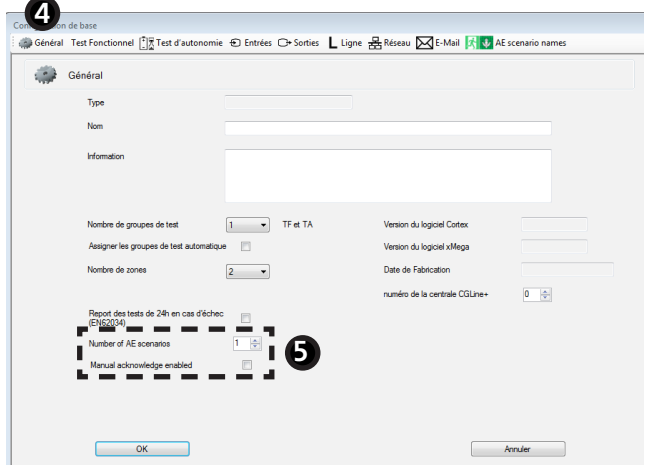

- **6** Cliquer sur l'onglet **AE scenario names**.
- **<sup>7</sup>** Donner un nom à chaque scénario d'évacuation.
- Cliquer sur **OK** quand la configuration est **8** terminée.

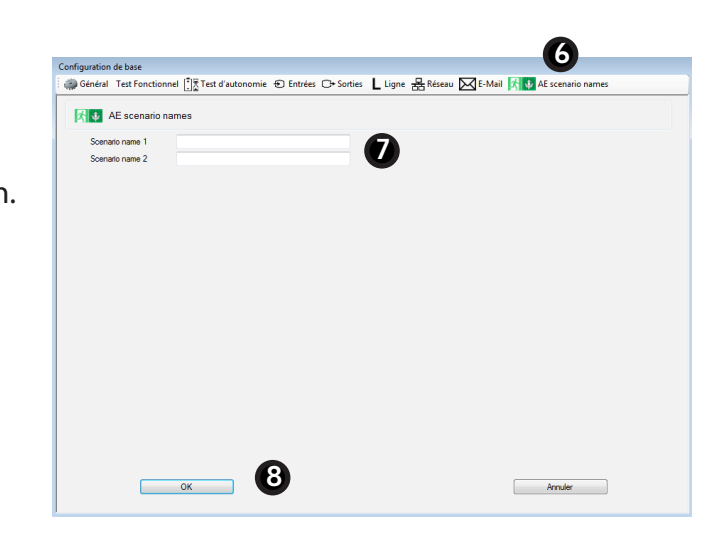

## **2.2. Configuration de la fonction Dynamique Actif**

- **2.2.1. Configuration des luminaires**
- **1** Cliquer sur **Configuration** pour accéder à la fenêtre de paramétrage de la fonction Dynamique Actif.

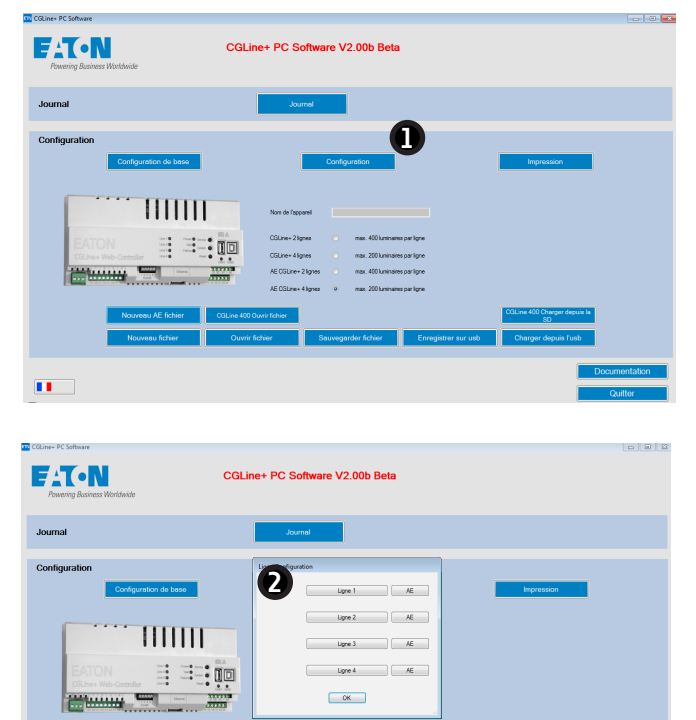

 $\left\vert \mathbf{H}\right\vert$  .

- **2** Cliquer sur **Ligne 1** pour configurer la ligne de luminaires 1.
	- Pour plus de détails sur l'utilisation de ce menu, se référer à la section 6.3.1 du manuel CGline+ PC Software.

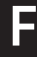

- **3** Renseigner le nom de la zone et les informations annexes.
- Cliquer sur l'onglet **Zone 1** pour configurer la zone 1, l'onglet **Zone 2** pour la zone 2...
- **4** Définir l'identifiant (ID), le nom, et les types de luminaires qui sont installés via le menu déroulant. Procéder de la même façon pour remplir les autres zones.

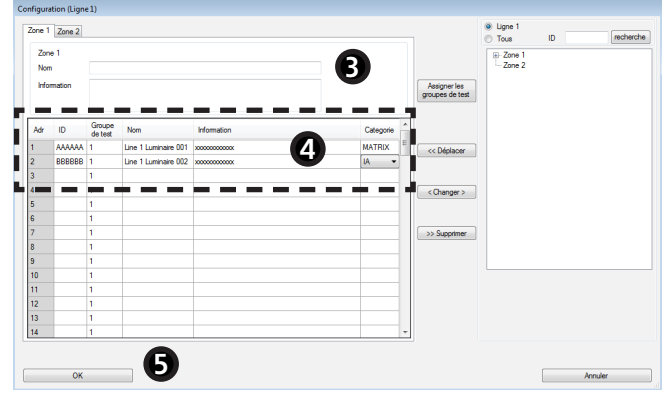

#### **Quels luminaires sont adaptés à la fonction Dynamique Actif?**

IA, REDCROSS, et MATRIX. Voir la Table 1 ci-après pour le détail des 3 luminaires.

**5** Cliquer sur OK pour valider les modifications.

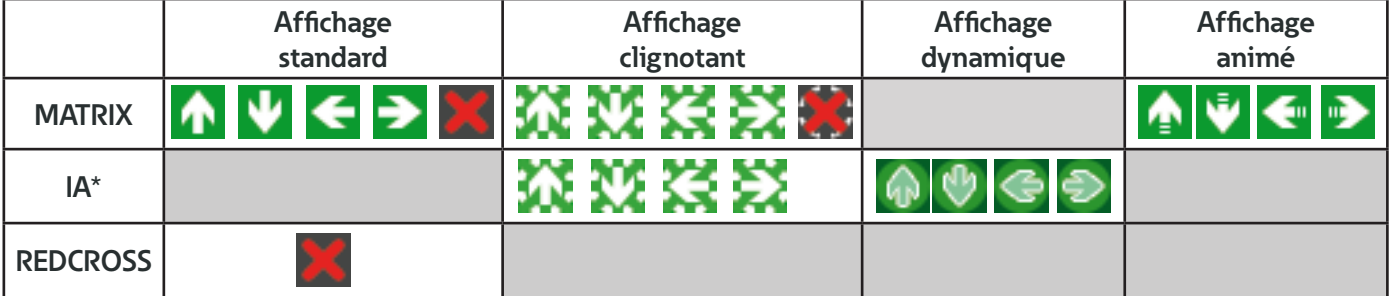

#### **Table 1** - Détail des affichages des luminaires

\* Pour le luminaire IA, il n'est pas possible de choisir la direction de la flèche. Celle-ci est définie par le sens d'installation du pictogramme.

#### **2.2.2. Configuration des scénarios**

**1** Cliquer sur **AE** pour accéder à la fenêtre de paramétrage de la fonction Dynamique Actif.

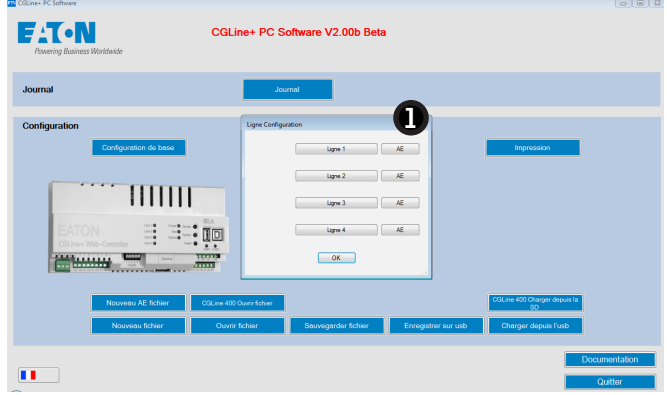

- **2** Cliquer sur l'onglet **Zone 1** pour configurer la zone 1, l'onglet **Zone 2** pour la zone 2... **2**
- **3** Cliquer sur un scénario pour configurer l'affichage des luminaires.
- **4** Sélectionner l'affichage souhaité. Procéder de la même manière pour l'ensemble des scénarios.

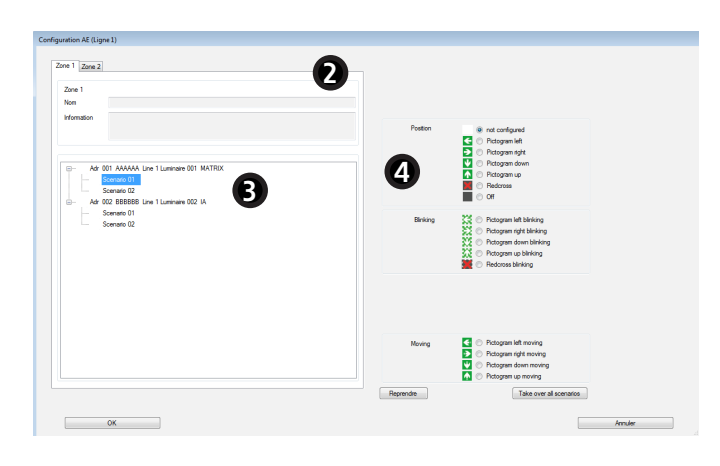

**S** La description des affichages est disponible dans la Table 1 ci-dessus.

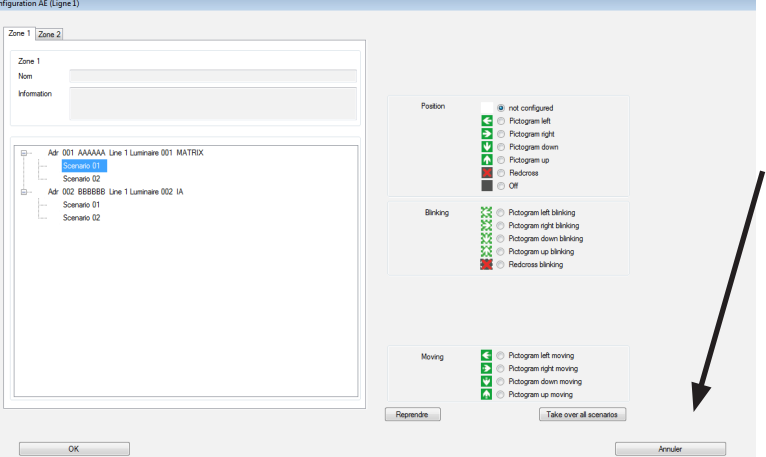

#### **Affichage commun à tous les scénarios**

Pour choisir le même affichage dans tous les scénarios dans lesquel un luminaire apparaît, sélectionner l'affichage souhaité, et cliquer sur **Appliquer à tous les scénarios**.

**5** Une fois la configuration terminée, appuyer sur **OK** pour valider.

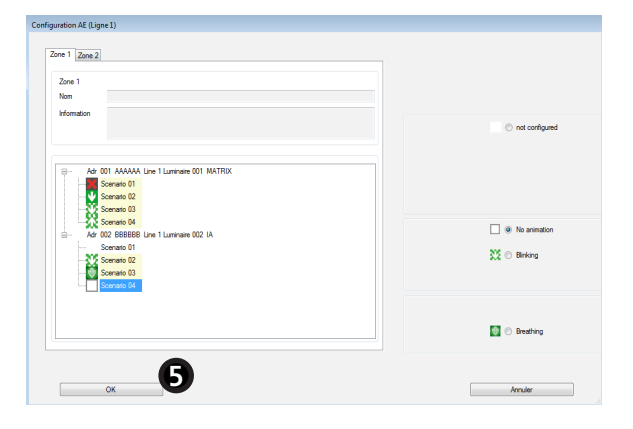

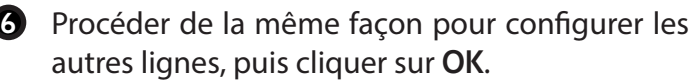

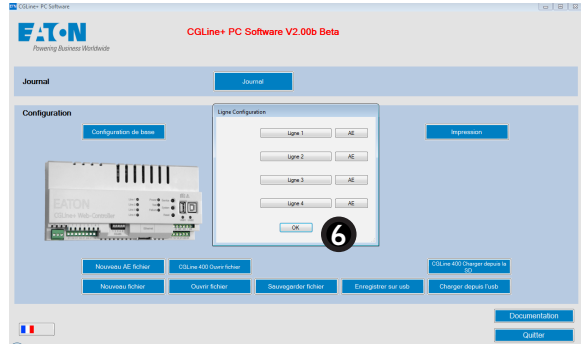

# **3. Chargement des données dans le Web-Controller**

Le chargement des données dans le CGLine+ Web-Controller est obligatoire pour valider les configurations effectuées précédemment.

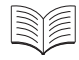

Pour charger des données dans le Web-Controller, se référer au point 6.1 du manuel PC Software CGLine+ Web-Controller.

## **4. Utilisation du webserver**

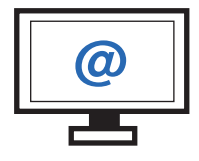

Le webserver, accessible par connexion ethernet, permet une gestion facile de tous les luminaires via un navigateur web standard.

## **4.1. Etat général de la fonction Dynamique Actif**

La page d'accueil présente l'état général des scénarios d'évacuation créés préalablement via le PC Software, et l'état de fonctionnement et de programmation du système.

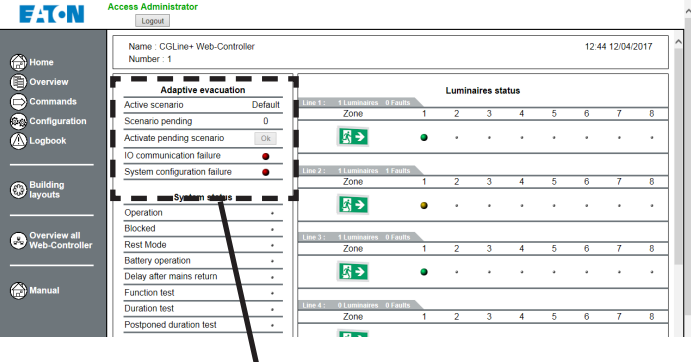

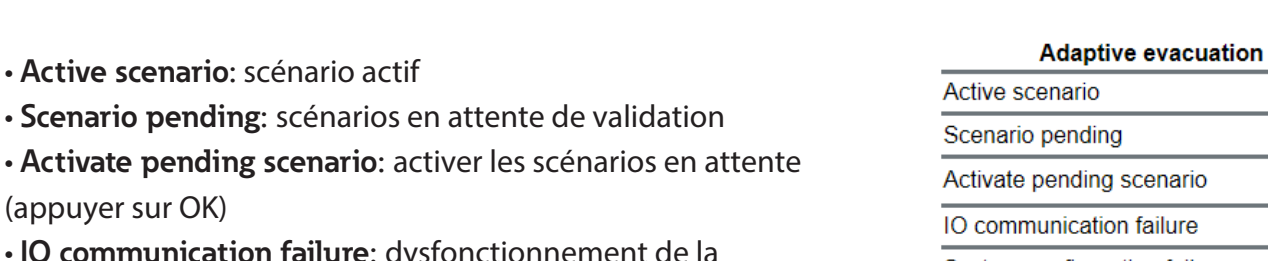

• **IO communication failure:** dysfonctionnement de la communication avec les contacts secs

• **System configuration failure:** défaut de configuration du système (ex: un luminaire qui ne possède pas l'affichage demandé)

Default  $\Omega$  $\overline{Ok}$  $\bullet$ System configuration failure  $\bullet$ **•** Défaut  $\bullet$  OK

• **Active scenario:** scénario actif

(appuyer sur OK)

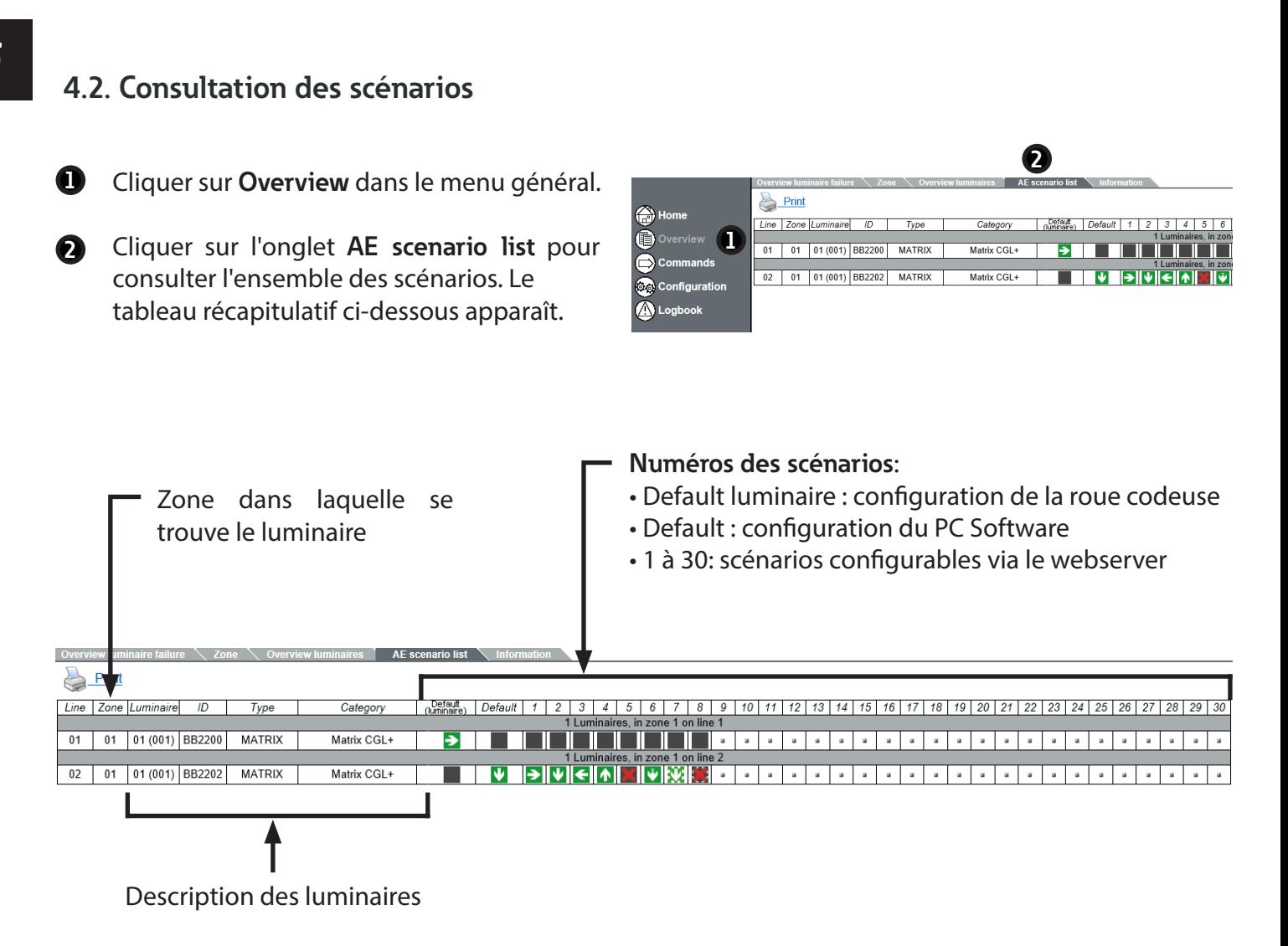

Les luminaires Matrix possèdent des boutons de configuration locale (roues codeuses). ÑÉ Voir le manuel utilisateur des luminaires pour plus d'informations.

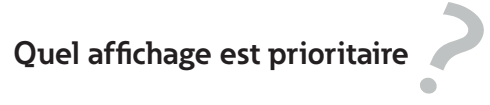

L'ordre de priorité d'affichage est le suivant:

**Priorité 1 :** Affichage lorsque le contact sec local est actif, et que le bouton de configuration a une valeur autre que 0

**Priorité 2 :** Affichage du scénario activé par le Web-Controller (s'il est configuré)

 **Priorité 3 :** Affichage correspondant à la roue codeuse 1 si sa valeur est différente de 0

 **Priorité 4 :** Affichage du scénario 1 du PC Software, s'il a été configuré

 **Priorité 5 :** Affichage "flèche bas" si aucune configuration n'est appliquée sur la roue codeuse et dans le PC Software

## **5. Gestion des scénarios**

- **1** Appuyer sur l'onglet **Commandes** de la page d'accueil.
- **2** Choisir l'activation et le lancement des scénarios d'évacuation. Voir les détails ci-dessous.

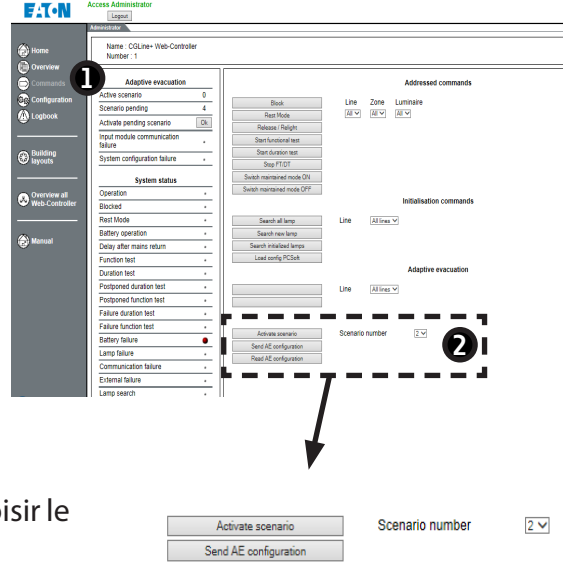

Read AE configuration

• **Activate scenario**: activer manuellement un scénario (choisir le numéro du scénario via le menu déroulant)

• **Send AE configuration**: envoyer la configuration des scénarios aux luminaires

• **Read AE configuration:** récupérer les configurations des scénarios stockées dans les luminaires

## **Dans quels cas utiliser cet outil de récupération?**

Pour changer rapidement l'affichage des luminaires dans un bâtiment, tous doivent posséder la configuration complète de l'ensemble des scénarios.

Ce chargement se fait automatiquement lors d'une modification de configuration du PC Software, mais peut également se faire manuellement via la commande **Send AE configuration.** 

Il est possible, par exemple en cas de remplacement du CGLine+ Web-Controller, de récupérer l'ensemble des configurations de chaque luminaire via la commande **Read AE configuration.** 

Toutes les configurations sont ainsi transférées dans le nouveau Web-Controller.

## **Introduction**

The **Adaptive Evacuation** (AE) CGLine+ system allows to configure and start evacuation scenarios and to monitor the adaptive luminaires as well as static luminaires.

With the use of the PC Software CGLine+, pre-defined scenarios can be programmed and sent to the AE luminaires. The AE CGLine + system can have 10 to 30 inputs which will trigger the pre-defined scenarios.

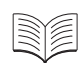

See user manuals of PC Software CGLine+ Web-Controller and webserver for general commissioning and use.

The manual is dedicated only to the special functions for **Adaptive Evacuation**.

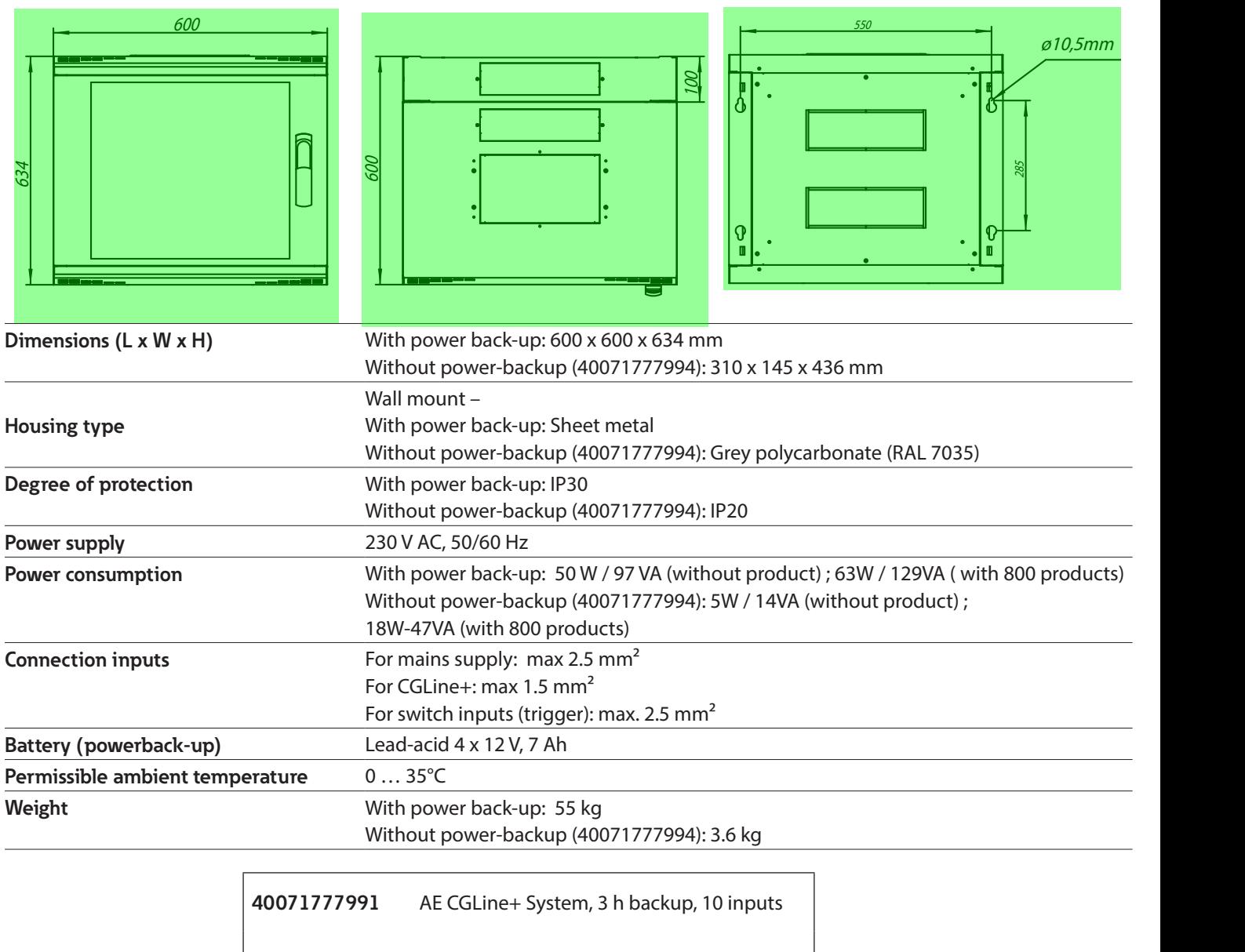

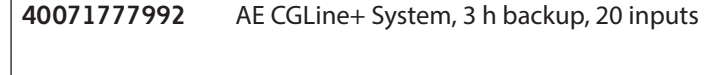

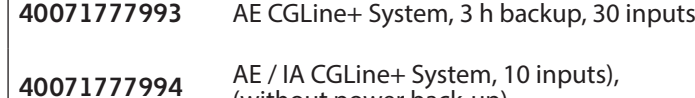

(without power back-up)

## **1. AE CGLine+ wiring**

 $\sqrt{!}$  Disconnect from mains before installation and maintenance operations.

! Do not modify the adresses of Input/Output modules.

See user manual of CGLine+ Web-Controller for the general installation of a CGLine+ system.

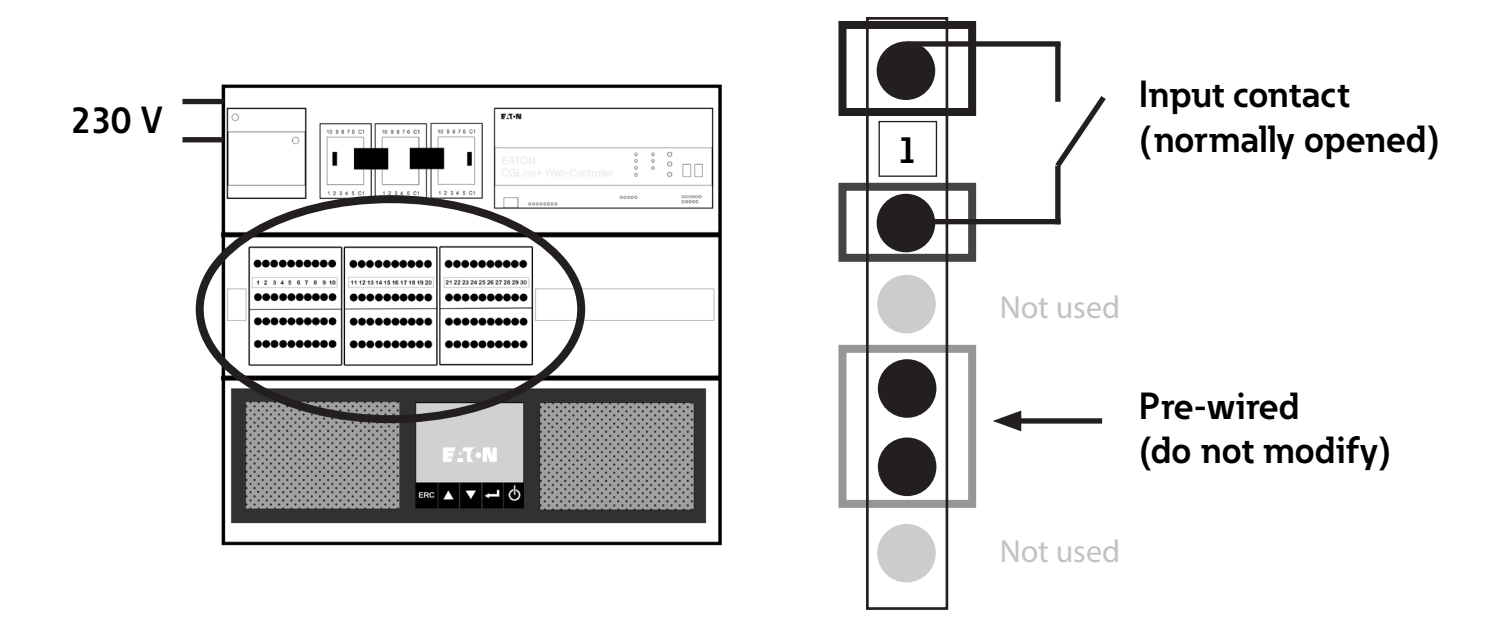

The number of available inputs depends on the system ordered, and can be 10, 20 or 30. Ré

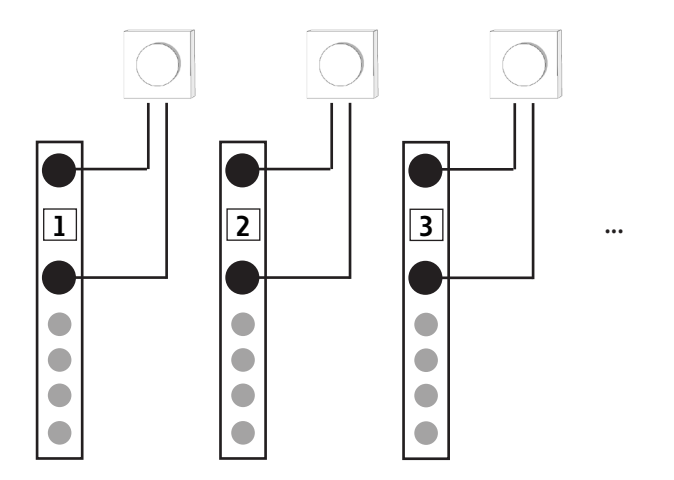

 $\boxed{\circ \; \circ \; \mathbb{R} \; \mathbb{R}}$ 

## **2. PC Software: Adaptive Evacuation - configuration**

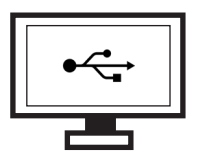

Adaptive Evacuation can be configured via the PC Software CGLine+, as explained below. This software allows an easy configuration of CGLine+ Web-Controller via USB connection. It will allows users to create up to 30 evacuation scenarios.

See user manual of PC Software for installing and setting up the network and the general configuration.

CGLine+ PC Software

### **2.1. General configuration**

**1** Click on **New AE file** for creating a new AE file.

- 2 Select the correct Adaptive Evacuation mode:
	- AE CGLine+ 2 lines
	- AE CGLine+ 4 lines
- **3** Click on **Basic settings** for defining the number of scenarios and choosing automatic or manual mode.
- **4** Click on **General** tab.
- **5** Choose the number of scenarios (30 maximum).
	- Activate/desactivate the manual validation for starting a scenario after a dry contact trigger (confirmation to be done on the webserver).

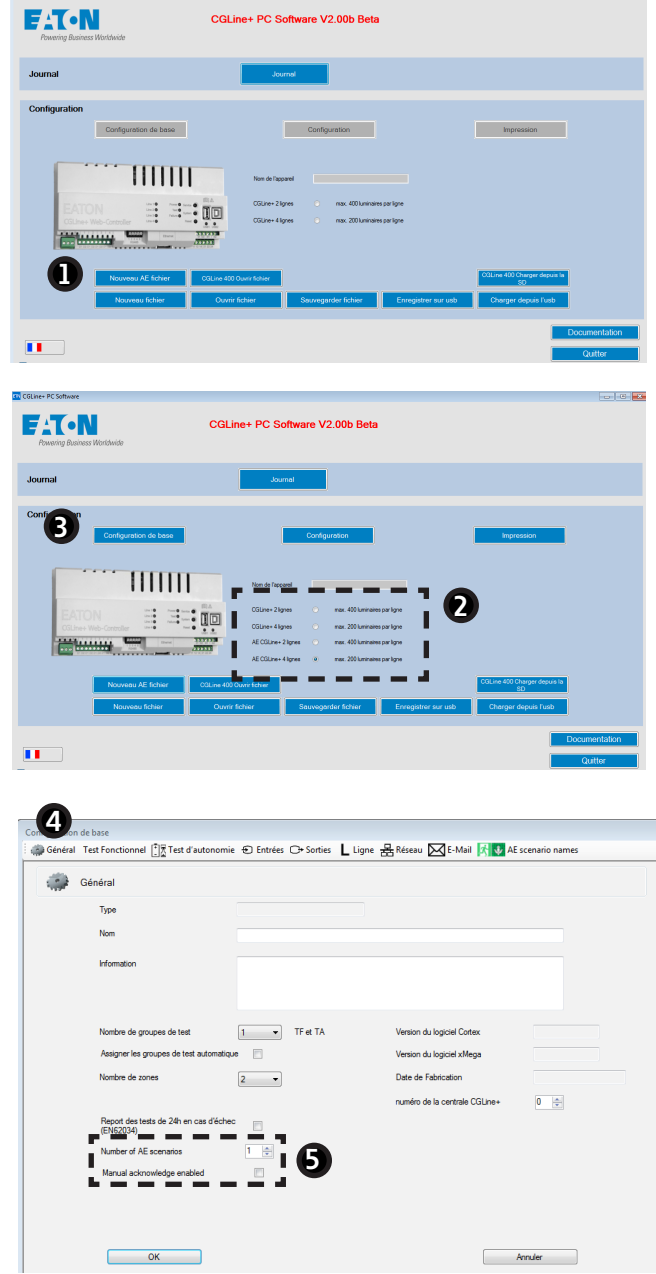

- **6** Click on the **AE scenario names** tab.
- **2** Name each evacuation scenario.
- Click on **OK** when configuration is over. **8**

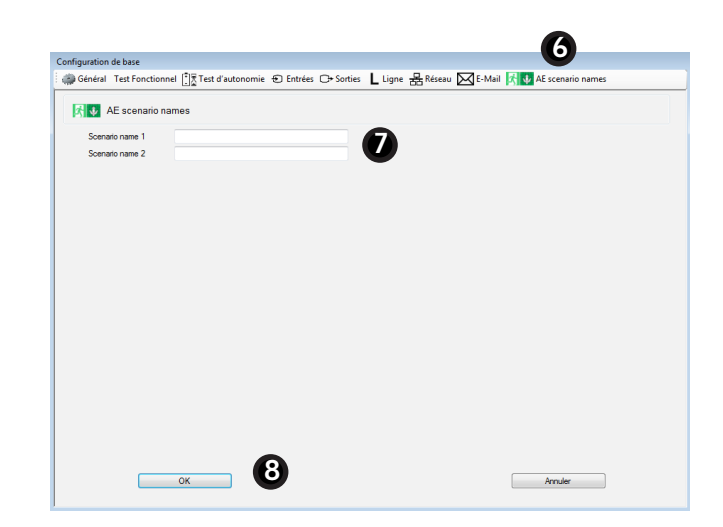

## **2.2. Configuration of Adaptive Evacuation mode**

#### **2.2.1. Configuration of luminaires**

**1** Click on **Configuration** for entering the configuration window for Adaptive Evacuation.

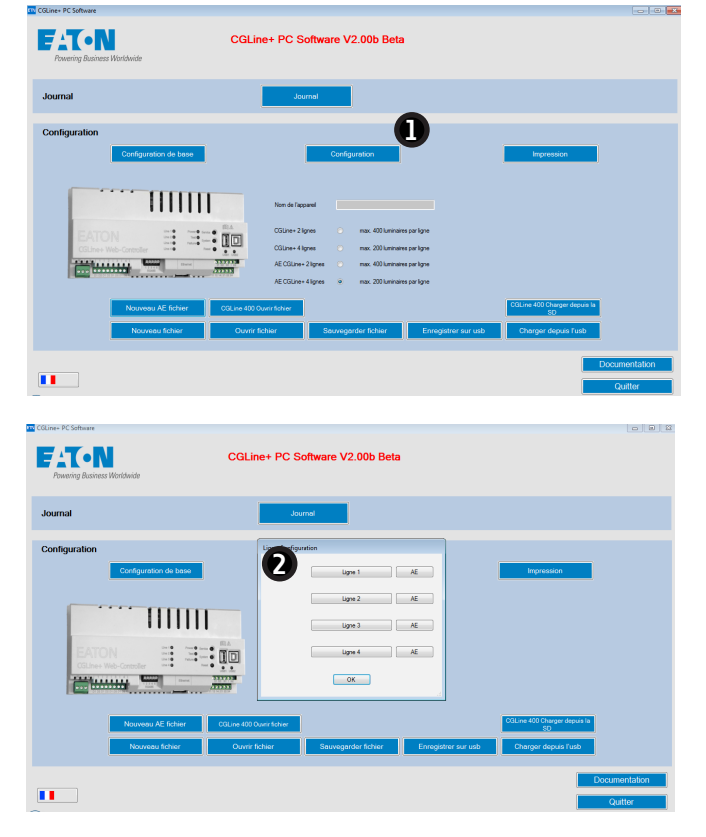

- **2** Click on **Line 1** for configuring the line 1 of luminaires.
	- For more details about the configuration, see section 6.3.1 of the CGline+ PC Software manual.

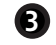

Enter the name and features of the zone.

Click on **Zone 1** tab for configuring zone 1, **Zone 2** tab for zone 2...

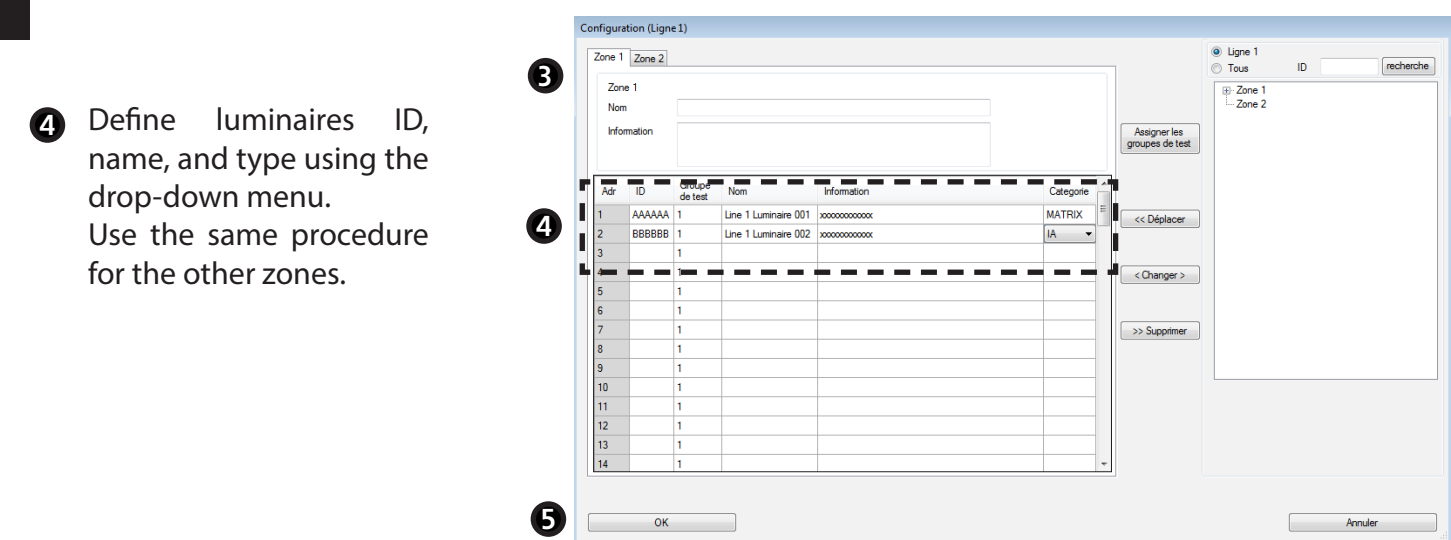

# **Which luminaires are adapted to Adaptive Evacuation ?**

IA, REDCROSS, and MATRIX. See Table 1 below for the details of these 3 luminaire types.

**5** Click on **OK** to validate.

#### **Table 1** - Luminaires display

![](_page_16_Picture_97.jpeg)

\* In case of IA, the direction of the arrow can't be configured. It is set directly by the product pictogram.

- **2.2.2. Configuration of scenarios**
- 
- **1** Click on **AE** for entering the settings of Adaptive Evacuation.

![](_page_17_Picture_6.jpeg)

- **2** Click on **Zone 1** tab for configuring zone 1, **Zone 2** tab for zone 2...
- 
- **3** Click on a scenario for configuring the luminaires display.
- **4** Select a display. Use the same procedure for all scenarios.

![](_page_17_Picture_11.jpeg)

![](_page_17_Picture_12.jpeg)

 $\mathbb{S}$  See Table 1 for the details of displays.

![](_page_18_Picture_88.jpeg)

#### **Choose a display for all scenarios**

Configuration AE (Linna 1)

For choosing the same display for all scenarios of a luminaire, select a display and then click on **Take over all scenarios**.

When configuration is over, click on **OK** to **5** validate.

![](_page_18_Picture_89.jpeg)

**6** Use the same procedure to configure the other lines, and then click on **OK**.

![](_page_18_Picture_9.jpeg)

# **E**

## **3. Loading in the Web-Controller**

Load the new configurations in the CGLine+ Web-Controller for validating the selections made in the PC Software.

![](_page_19_Picture_5.jpeg)

For loading configurations in the Web-Controller, see section 6.1 of PC Software CGLine+ Web-Controller manual.

## **4. Webserver**

![](_page_19_Picture_8.jpeg)

The webserver is accessible via an Ethernet connection. Users can use it easily for monitoring all luminaires with a standard web browser.

#### **4.1. Overview of Adaptive Evacuation**

The home page gives an overview of :

- evacuation scenarios created in the PC Software
- operating status of devices
- system configuration status.

![](_page_19_Picture_129.jpeg)

• **Active scenario:** displayed scenario

• **Scenario pending:** scenarios to be validated manually

• **Activate pending scenario:** activate a scenario manually (click on **OK**)

• **IO communication failure:** communication problem with dry contacts

• **System configuration failure:** eg. if the user has mistakenly selected a configuration that cannot be displayed.

![](_page_19_Picture_130.jpeg)

**2**

# **E 4.2. Scenarios summary**

![](_page_20_Picture_4.jpeg)

Click on **Overview** on the home page.

**2** Click on **AE scenario list** tab for seeing the summary of all scenarios. The following table is displayed.

![](_page_20_Picture_153.jpeg)

![](_page_20_Picture_8.jpeg)

Description of luminaires

![](_page_20_Picture_10.jpeg)

Matrix luminaires have internal rotary switches for default configuration. See Matrix luminaires' manual for further information.

**Which display has priority**

The priority order of displays is detailled below.

**?**

- **Priority 1 :** the local dry contact at the luminaire is activated, and the internal configuration switch is not on the position 0
	- **Priority 2 :** scenario activated by the Web-Controller (if it is configured)
		- **Priority 3 :** display défined by the internal configuration switch, if it is not on the position 0
			- **Priority 4 :** scenario "default" defined via PC Software (if it is configured)
				- **Priority 5** : "Arrow down" is displayed if neither the internal rotary switch nor the PC software has been configured.

## **5. Scenarios management**

- **1** Click on the tab **Commands** on the Home page.
- **2** Find below the details for manually activating and deactivating scenarios and for sending AE scenarios:

![](_page_21_Picture_6.jpeg)

• **Activate scenario**: activate manually a scenario (choose the scenario number with the drop-down menu)

 $2 \vee$ Scenario number Activate scenari Send AE configuratio ad AE configura

• **Send AE configuration**: send the configuration of scenarios to all luminaires

• **Read AE configuration:** retrieve scenarios configurations stored in the luminaires

### **When to use this configuration extraction function**

After an AE configuration luminaires must have all scenarios configurations stored internally to be able to change their displays rapidly in an emergency case.

The loading of configurations is automatic when a change is made in the PC Software, but this loading can be manually activated with the command **Send AE configuration.** 

In case of CGLine+ Web-Controller replacement, the command **Read AE configuration** can retrieve all configurations of each luminaire. This way, all saved settings are transfered to the new Web-Controller.

\*

## **Einleitung**

Das System **Adaptive Evacuation** (AE) CGLine+ ermöglicht die Konfiguration und den Start von Evakuierungsszenarien sowie die Überwachung der adaptiven und statischen Leuchten.<br>.

Mit der PC-Software CGLine+ können vordefinierte Szenarien programmiert und an die AE-Leuchten gesendet werden. Das AE CGLine + System kann 10 bis 30 Eingänge haben, die die vordefinierten Szenarien auslösen.  $550$  600  $500$  600  $500$  600  $500$  600  $500$  600  $500$  600  $500$  600  $500$  600  $500$  600  $500$  600  $500$  600  $500$  600  $500$  600  $500$  600  $500$  600  $500$  600  $500$  600  $500$  600  $500$  600  $500$  600  $500$  600  $500$  600

![](_page_22_Picture_5.jpeg)

Siehe Benutzerhandbücher der PC-Software CGLine+ Web-Controller und Webserver für die grundsätzliche Inbetriebnahme und Nutzung.

Dieses Handbuch ist nur den speziellen Funktionen für die adaptive Evakuierung gewidmet.

![](_page_22_Picture_332.jpeg)

![](_page_22_Picture_333.jpeg)

# **1. AE CGLine+ Anschluss**

 $\sqrt{!}$  Trennen Sie die Spannungsversorgung vor Installation und Wartungsarbeiten.

![](_page_23_Picture_5.jpeg)

Für die generelle Installation eines CGLine+ Systems siehe die Bedienungsanleitung des R) CGLine+ Web-Controllers.

![](_page_23_Figure_7.jpeg)

Die Anzahl der verfügbaren Eingänge hängt von dem bestellten System ab und kann 10, 20 oder 30 sein.

![](_page_23_Figure_9.jpeg)

# **D**

## **2. PC-Software: Adaptive Evakuierung - Konfiguration**

![](_page_24_Figure_4.jpeg)

Die adaptive Evakuierung kann über die PC-Software CGLine+ konfiguriert werden, wie unten beschrieben. Diese Software ermöglicht eine einfache Konfiguration des CGLine+ Web-Controllers über eine USB-Verbindung. Damit können bis zu 30 Evakuierungsszenarien erstellt werden.

![](_page_24_Picture_6.jpeg)

Siehe Benutzerhandbuch der PC-Software für die Installation und Einrichtung des Netzwerks und der allgemeinen Konfiguration.

## **2.1. Allgemeine Konfiguration**

**1** Klicken Sie auf **AE-Datei Neu**, um eine neue AE Konfiguration zu erstellen.

Wählen Sie den richtigen AE modus: **2**

- AE CGLine+ 2 Stränge
- AE CGLine+ 4 Stränge

**3** Klicken Sie auf **Grundeinstellungen**, um die Anzahl der Szenarien festzulegen und den automatischen oder manuellen Modus zu wählen.

**4** Klicken Sie auf die Registerkarte **Allgemein**.

**5** • Wählen Sie die Anzahl der AE Szenarien (maximal 30).

• Aktivierung/Deaktivierung der manuellen Validierung zum Starten eines Szenarios nach Signal an einem Triggereingang (Bestätigung über den Webserver).

![](_page_24_Picture_17.jpeg)

- **6** Klicken Sie auf die Registerkarte **AE-Szenarien Namen**.
- **7** Benennen Sie jedes Evakuierungsszenario.
- Klicken Sie auf **OK**, wenn die Konfiguration abgeschlossen ist. **8**

![](_page_25_Picture_156.jpeg)

## **2.2. Konfiguration des adaptiven Evakuierungs-Modus**

- **2.2.1. Konfiguration der Leuchten**
- **1** Klicken Sie auf **Konfiguration** zur Eingabe der Konfigurationsfenster für die Adaptive Evakuierung.

![](_page_25_Picture_10.jpeg)

- Klicken Sie auf **Strang 1**, um die Leuchten auf Strang 1 zu konfigurieren.
- Weitere Informationen zu der Konfiguration finden Sie in Abschnitt 6.3.1 des Anleitung zur CGline+ PC-Software.
- **3** Geben Sie den Namen und die Eigenschaften der Zone ein.

![](_page_25_Picture_14.jpeg)

**2**

Klicken Sie auf die Registerkarte Zone 1 für Konfiguration von Zone 1, Registerkarte Zone 2 für Zone 2....

**D**

![](_page_26_Picture_100.jpeg)

## **Welche Leuchten sind für die Adaptive Evakuierung geeignet ?**

IA, REDCROSS und MATRIX. Siehe Tabelle 1 unten für die Details zu den 3 Leuchtentypen.

**5** Klicken Sie zum Bestätigen auf **OK**.

#### **Tabelle 1 –** Anzeige der Leuchten

![](_page_26_Picture_101.jpeg)

\* Im Falle von IA kann die Pfeilrichtung nicht konfiguriert werden. Sie wird direkt über das Produktpiktogramm bestimmt.

- **2.2.2. Konfiguration von Szenarien**
- **1** Klicken Sie auf **AE,** um die Einstellungen der Adaptiven Evakuierung einzugeben.

![](_page_27_Picture_90.jpeg)

- **2** Klicken Sie auf die Registerkarte Zone 1 für die Konfiguration von Zone 1, auf die Registerkarte Zone 2 für Zone 2....
- **3** Klicken Sie auf ein Szenario zur Konfiguration der Leuchten.
- **4** Wählen Sie eine Anzeige aus. **3** Verwenden Sie für alle Szenarien die gleiche Vorgehensweise.

![](_page_27_Picture_91.jpeg)

![](_page_27_Picture_10.jpeg)

Siehe Tabelle 1 für die Details der Anzeigen.

![](_page_28_Picture_92.jpeg)

#### **Wählen Sie eine Anzeige für alle Szenarien:**

Um für alle Szenarien einer Leuchte die gleiche Anzeige zu wählen, wählen Sie eine Anzeige aus und klicken dann auf **Alle Szenarien übernehmen.**

Wenn die Konfiguration beendet ist, klicken Sie auf **OK**, um validieren. **5**

![](_page_28_Picture_7.jpeg)

**6** Gehen Sie genauso vor, um die anderen Stränge zu konfigurieren, und klicken Sie dann auf **OK.**

![](_page_28_Picture_93.jpeg)

## **<sup>D</sup> 3. Laden der Konfiguration in den Web-Controller**

Laden Sie die neuen Konfigurationen in den CGLine+ Web-Controller, um die in der PC-Software getroffenen Einstellungen zu überprüfen.

![](_page_29_Picture_4.jpeg)

Zum Laden von Konfigurationen im Web-Controller siehe Abschnitt 6.1 des Handbuchs zur PC-Software CGLine+ Web-Controller.

## **4. Webserver**

![](_page_29_Picture_7.jpeg)

Der Webserver ist über eine Ethernet-Verbindung erreichbar. Benutzer können es verwenden für eine komfortable Überwachung aller Leuchten mit einem Standard-Webbrowser.

Benutzer können damit komfortabel alle Leuchten mit einem Standard-Webbrowser überwachen.

## **4.1. Überblick über die Adaptive Evakuierung**

Die Homepage gibt einen Überblick über :

• in der PC-Software erstellte

Evakuierungsszenarien

- Betriebszustand der Geräte
- Status der Systemkonfiguration.

![](_page_29_Figure_16.jpeg)

- **Aktives Szenario:** Angezeigtes Szenario
- **Szenario anstehend:** Manuell zu aktivierendes Szenario
- **Ausstehendes Szenario aktivieren:** Manuelles Aktivieren eines
- Szenarios (klicken Sie auf OK)
- **IO-Kommunikationsfehler:** Kommunikationsproblem mit potentialfreien Eingängen

• **Ausfall der Systemkonfiguration:** z.B. wenn vom Benutzer versehentlich eine nicht darstellbare Konfiguration gewählt wurde.

#### **Adaptive evacuation**

![](_page_29_Picture_154.jpeg)

## **D 4.2. Zusammenfassung der Szenarien**

- **1** Klicken Sie auf der **Startseite** auf Übersicht.
- **2** Klicken Sie auf die Registerkarte **AE-Szenario-Liste,** um die Zusammenfassung aller Szenarien anzuzeigen. Die folgende Tabelle wird angezeigt.

![](_page_30_Picture_158.jpeg)

![](_page_30_Picture_6.jpeg)

Beschreibung der Leuchten

![](_page_30_Picture_8.jpeg)

Matrixleuchten verfügen über interne Drehschalter für die Standardkonfiguration. Weitere Informationen dazu finden Sie in der Bedienungsanleitung der Matrix Leuchten.

![](_page_30_Picture_10.jpeg)

Die Rangfolge der Anzeigen ist unten aufgeführt.

- **Priorität 1:** der lokale Schalteingang an der Leuchte ist aktiviert und der interne Konfigurationsschalter 2 steht nicht auf Position 0
	- **Priorität 2:** vom Web-Controller aktiviertes Szenario (falls konfiguriert)
		- **Priorität 3 :** Anzeige definiert durch den internen Konfigurationsschalters 1 in der Leuchte, wenn dieser nicht auf der Position 0 steht.
			- *O* Priorität 4 : Szenario "Default" definiert via PC-Software (falls konfiguriert)
				- **Priorität 5 :** Anzeige "Pfeil nach unten", wenn weder eine Konfiguration am Leuchten internen Drehschalter noch in der PC-Software vorgenommen wurde.

**D**

# **5. Verwaltung von Szenarien**

- **1** Klicken Sie auf der Startseite auf die Registerkarte Befehle.
- **2** Im Folgenden finden Sie die Details zum manuellen Aktivieren und Deaktivieren der Szenarien sowie zum Senden von AE Szenarien:

![](_page_31_Picture_6.jpeg)

• **AE-Konfiguration senden:** Konfiguration der Szenarien an alle Leuchten senden

• **AE-Konfiguration lesen:** Abrufen der in den Leuchten gepeicherten Szenarienkonfigurationen

### **Wann ist diese Konfigurationsextraktions-Funktion zu verwenden ?**

Nach der AE Konfiguration müssen alle Leuchten über alle Szenarien gespeichert haben, um ihre Anzeige im Notfall schnell wechseln zu können.

Das Laden von Konfigurationen erfolgt automatisch bei einer Änderung in der PC-Software, kann aber auch mit dem Befehl **Sende AE-Konfiguration** manuell gesendet werden.

Bei einem Austausch des CGLine+ Web-Controllers kann der Befehl **Lese AE Konfiguration** alle Konfigurationen jeder Leuchte abrufen. Auf diese Weise können alle gespeicherten Einstellungen in den neuen Controller übernommen werden zum neuen Web-Controller.

![](_page_31_Picture_13.jpeg)

Eaton Cooper Sécurité SAS PEER II - Rue Beethoven - BP10184 63204 RIOM CEDEX FRANCE Phone: +33 (0) 825 826 212 www.cooperfrance.com www.eaton.com

© 2018 Eaton ZNO2042700 A- 06/2018 Tous droits réservés.

![](_page_31_Picture_16.jpeg)

Eaton.com/Recycling WEEE: contact your local dealer